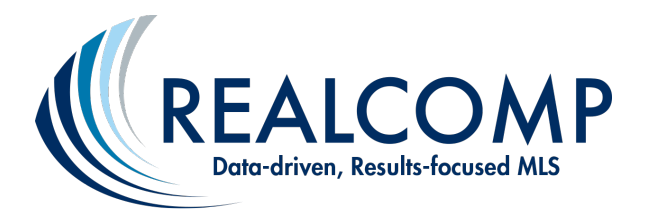

## **How to Add Another SentriLock User to Your Team through the SentriLock Website**

## **Adding another SentriLock User to your team allows you to provide this user with ownership privileges to your Electronic Lockboxes.**

Important Note: This action does not automatically add you to that user's team. They would need to take these same steps to add you to their team.

- 1) From the Main Menu, Choose "Agent Team".
- 2) Select "Add Team Member".

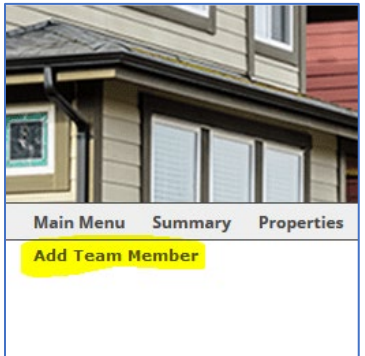

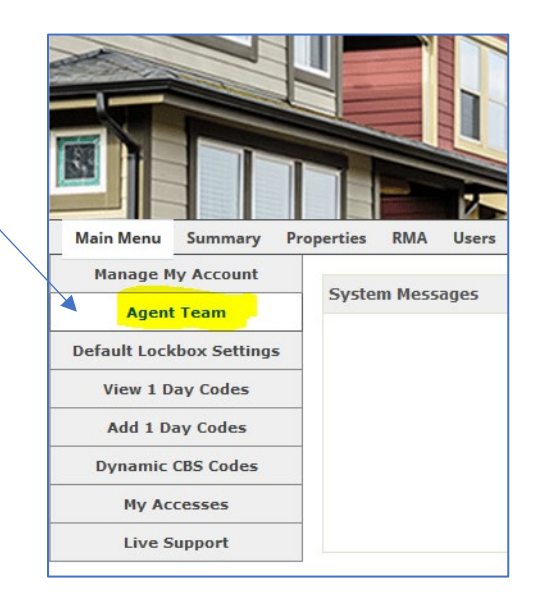

3) Click the "Select" button next to the "Team Member" box.

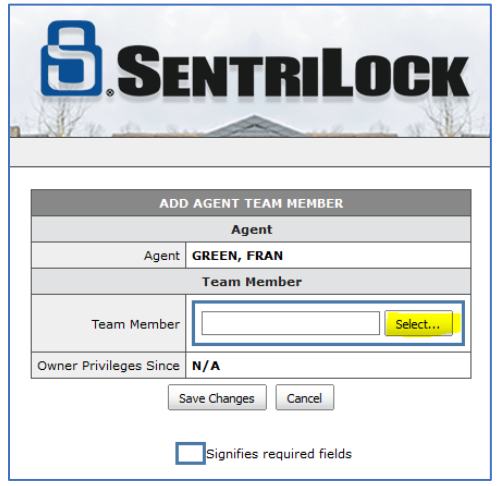

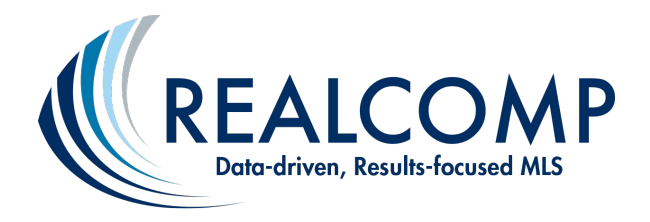

4) Choose your preferred search field (i.e. Last Name).

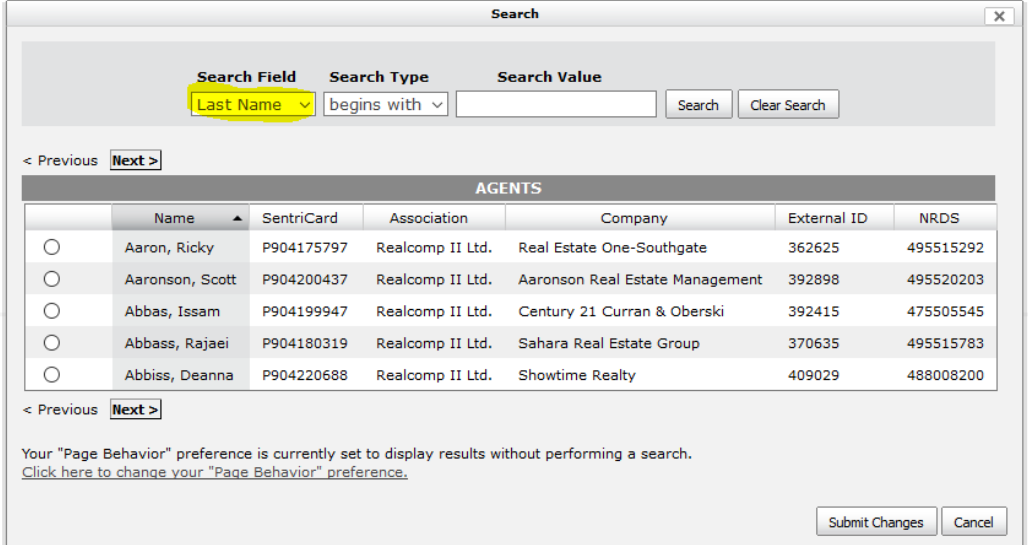

- 5) In the "Search Value" field, enter the first few letters of your team member's name, and click "Search". (You will be able to add anyone from your office as a team member. To add someone from another office, please contact either Realcomp or SentriLock).
- 6) Select the radial button in front of the SentriLock user you wish to add as a team member and click "Submit Changes".

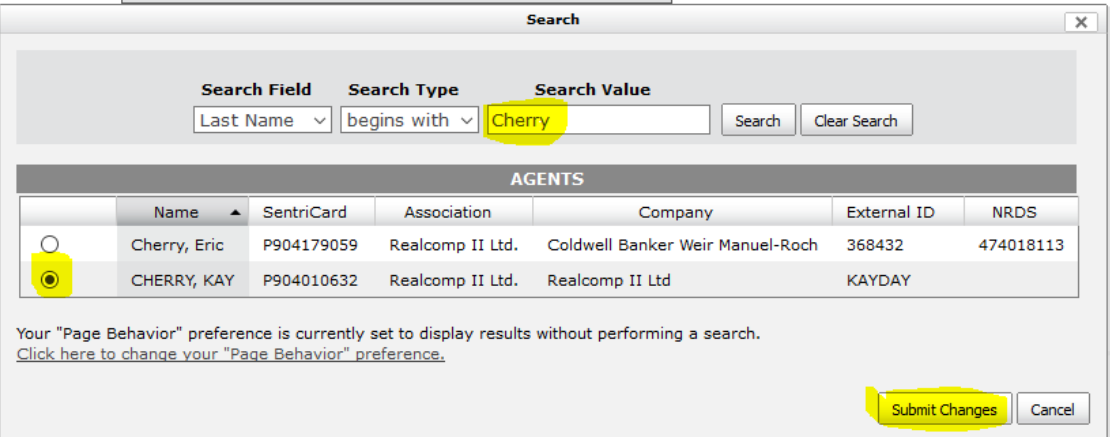

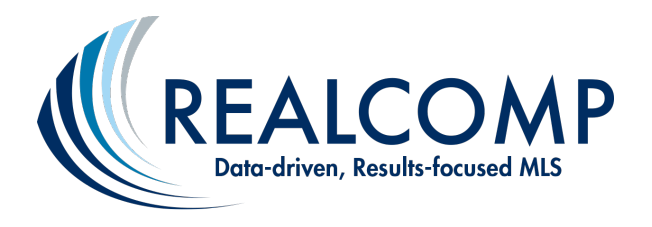

7) That person's name should now display in the "Team Member" field. Click "Save Changes".

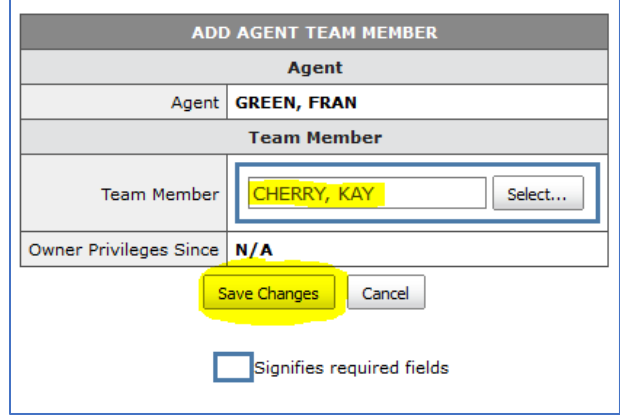

8) To review the users who are now on your Team, go back to the "Main Menu" and select "Manage My Account". Scroll down to the mid-portion of the page and you will see them listed under "My Team Members".

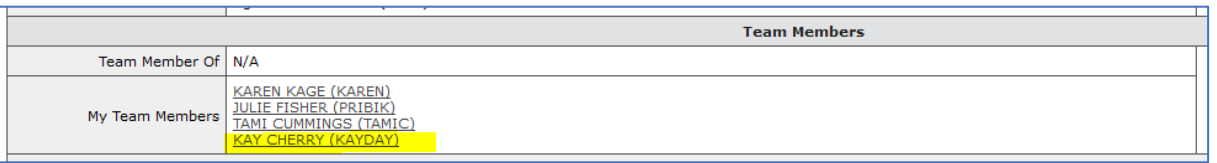

**Questions? Just call Realcomp's Customer Care Department at (866) 553- 3430. We're happy to assist you.**